## **Scheda Schermo**

La scheda "Screen" con le sue 3 sezioni è mostrata nell'illustrazione seguente:

La sezione "Sfondo" controlla l'aspetto dello schermo di riproduzione dietro l'immagine principale. Ovviamente se l'immagine principale riempie lo spazio disponibile dello schermo, allora lo sfondo non sarà visibile. Questa funzione è utile se è necessario che un singolo sfondo o immagine appaia dietro ogni immagine in una presentazione.

 $\pmb{\times}$ 

La sezione "Controllo nitidezza" fornisce un mezzo per agire sulla nitidezza globale delle immagini di un progetto. Più alta è l'impostazione, più artefatti appariranno nell'animazione. L'impostazione suggerita per questo controllo è di accettare il valore predefinito di "Nessuna". Sono proposte altre impostazioni per progetti con immagini statiche e animate.

La sezione "Schermo e diapositiva" controlla se la presentazione deve essere visualizzata a schermo intero o in una finestra più piccola. Nel modo "Schermo intero" è possibile determinare la dimensione virtuale della diapositiva. Da notare che gli iniziali valori per "Dimensione virtuale dia" sono determinati dalla scelta dell'aspect ratio nella scheda "Principale". Nel modo "Finestra", è possibile definire le dimensioni della finestra. Nel modo "Schermo intero", si deve attivare l'opzione "Modo schermo intero non esclusivo" se nella presentazione viene utilizzato un comando "Avvia applicazione". La disattivazione di questa opzione può aumentare le prestazioni, ma solo in WinXP o Win7/Vista senza Aero. Per Win7 o Vista con Aero, questa funzione è irrilevante, poiché in questi sistemi operativi lo schermo intero è sempre non esclusivo. In genere si raccomanda di non attivare questa opzione. L'opzione "Colore intorno alla diapositiva" agisce solo quelle aree del dispositivo di visualizzazione che sono esterne all'area dell'immagine. Perciò se qui viene specificato un colore, questo verrà mostrato solo nell'anteprima della presentazione; non verrà invece mostrato nella "Lista diapositive", nel "Mini player" o nell'editor "Oggetti e animazioni".

From: <https://docs.pteavstudio.com/> - **PTE AV Studio**

Permanent link: **<https://docs.pteavstudio.com/it-it/9.0/project-options/screen-tab?rev=1401980292>**

Last update: **2022/12/18 11:20**

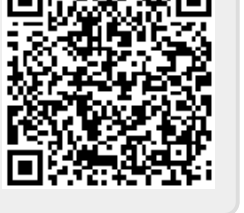